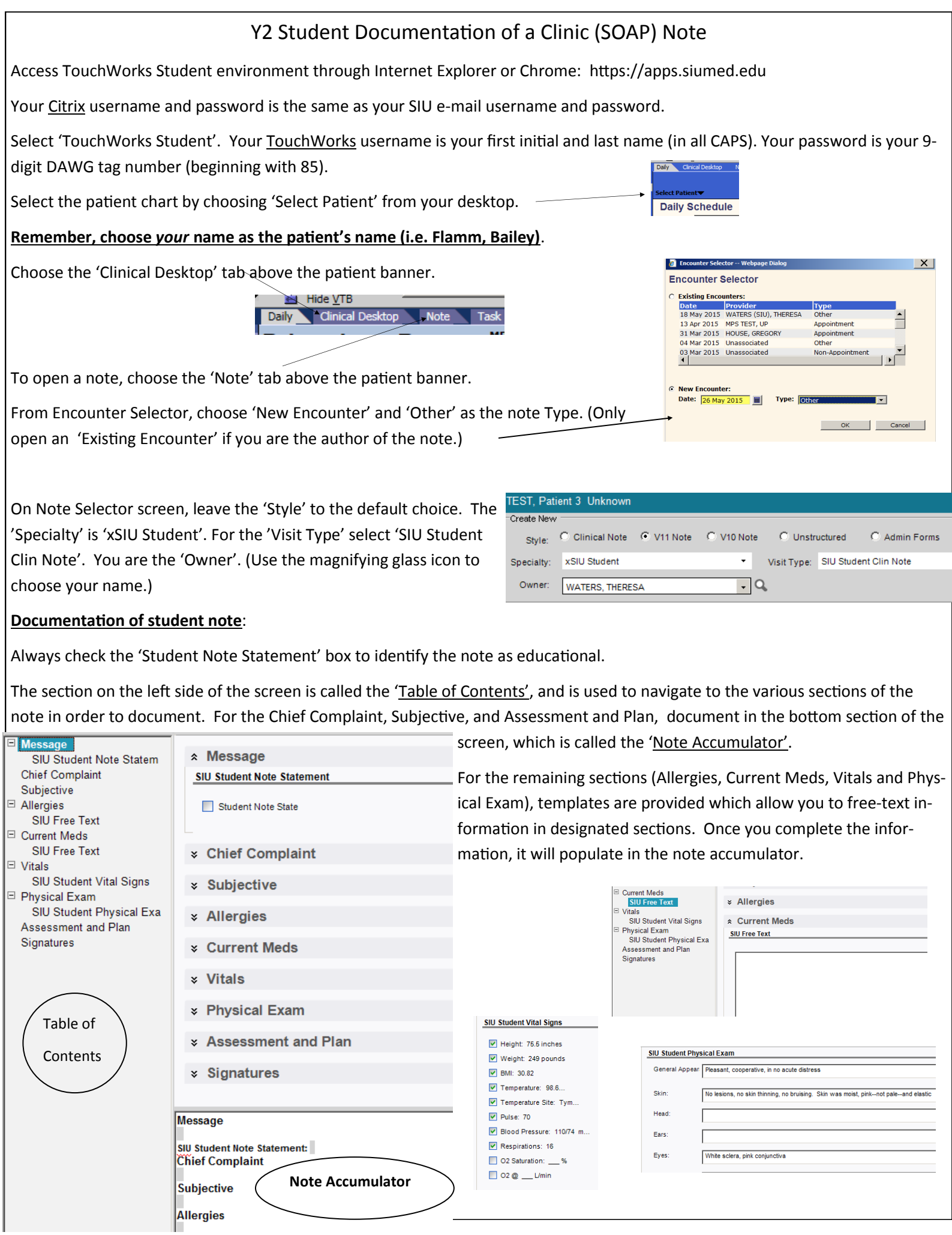

Note the 'Spell Check' option at the bottom of the documentation screen.

When finished with your documentation, you can either 'Sign' your note on the bottom left side of the screen, or choose one of the options found at the bottom right of the screen. If you are finished with your note, choose the 'Sign' option (see further instructions below).

The options at the bottom right of the screen include:

1.) 'Close and save' allows you to work on your document at a later date. Choose this option if you are not finished with your note, but will return at a later time to continue documenting.

2.) 'Save' allows you to save the note, but it will not close the screen. You probably will not choose this option.

3.) 'Close' will give you the option to discard the note. By choosing to discard the note, you will not be able to retrieve the note at a later time. Only choose this option if you want to discard the note.

When your note is complete, choose 'Sign' at the bottom left of the screen. You may be asked to enter your Password, but can leave the 'Sig Type' option blank. Leave the 'Make Final' box checked.

For questions, contact Theresa Waters, phone 217-545-6963, e-mail 'twaters@siumed.edu'

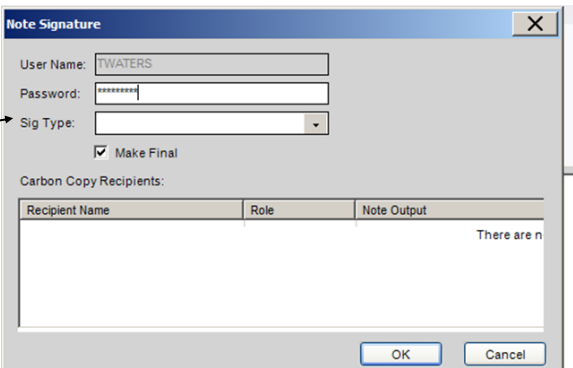